## **FORCE POINT VPN UZAK ERİŞİM UYGULAMASI**

## **KURULUM KILAVUZU (Windows 10)**

ForcePoint VPN uygulaması Windows sistemlerde sadece Windows 10 ve üzeri işletim sistemlerinde çalışmaktadır.

- 1. İnternet tarayıcınız ile [https://sdunet.sdu.edu.tr](https://sdunet.sdu.edu.tr/) adresine giriniz.
- 2. SDÜ Personel veya Öğrenci e-posta bilgileriniz ile SDÜNET platformuna giriş yapınız.

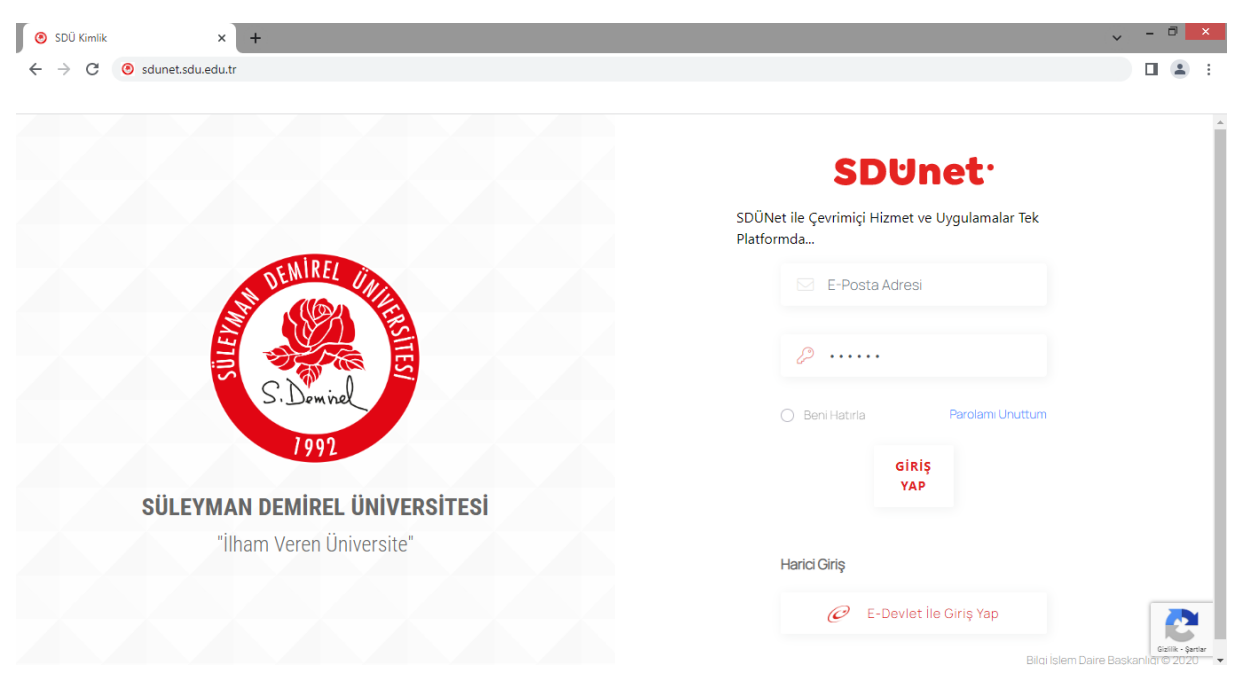

3. Giriş sonrası gelen ana ekranda sol menüden "Lisanslı Yazılımlar" menüsüne giriniz.

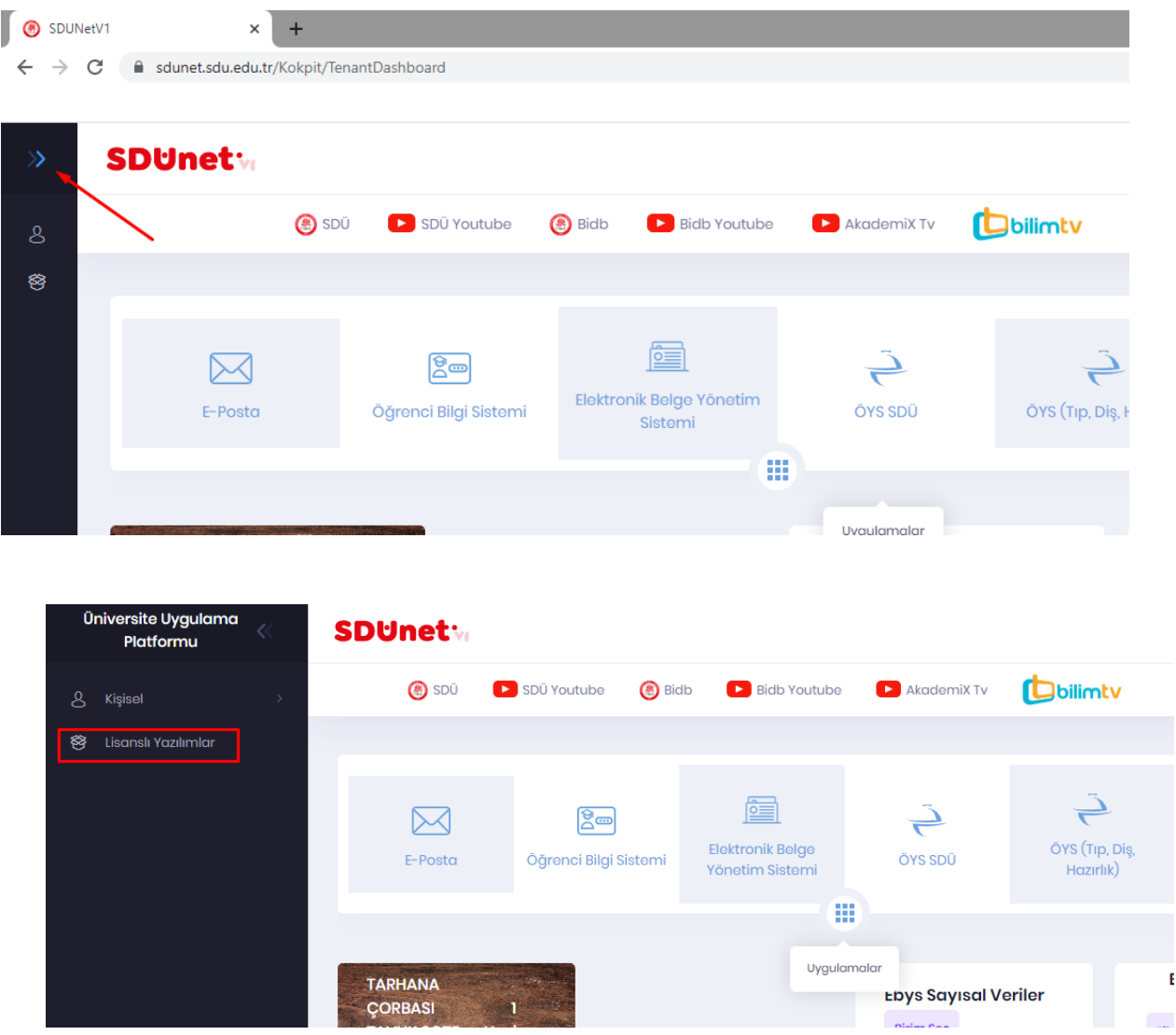

4. Gelen ekranda "ForcePoint VPN Uzak Erişim" menüsünü tıklayarak kurulum dosyalarına erişiniz.

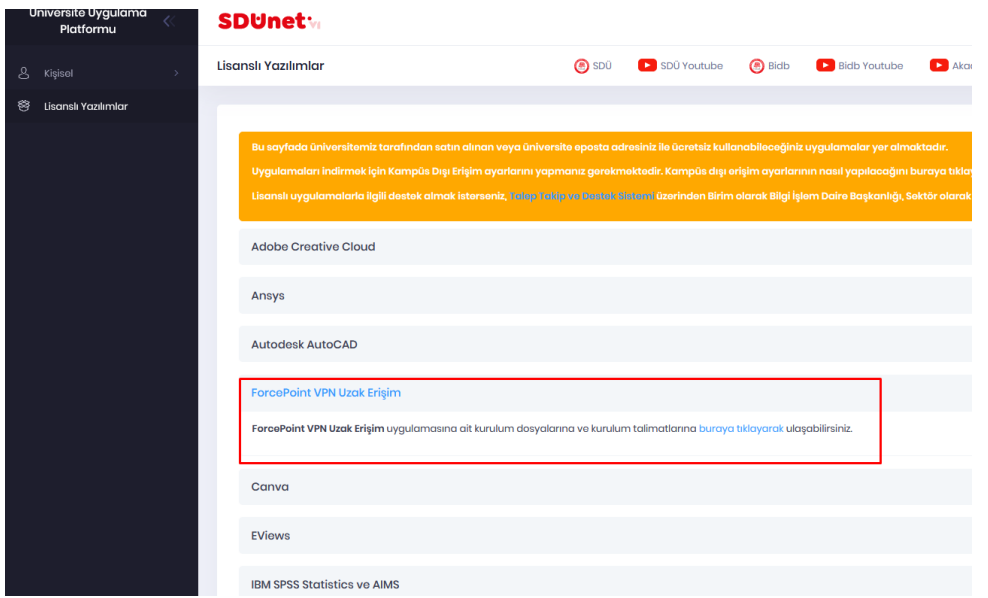

5. Açılan ekrandan Windows sistemler için işaretlenmiş uygulamayı indiriniz. İndirme işlemi için dosyanın ismini üzerine sağ tıklayarak "indir" tıklayınız.

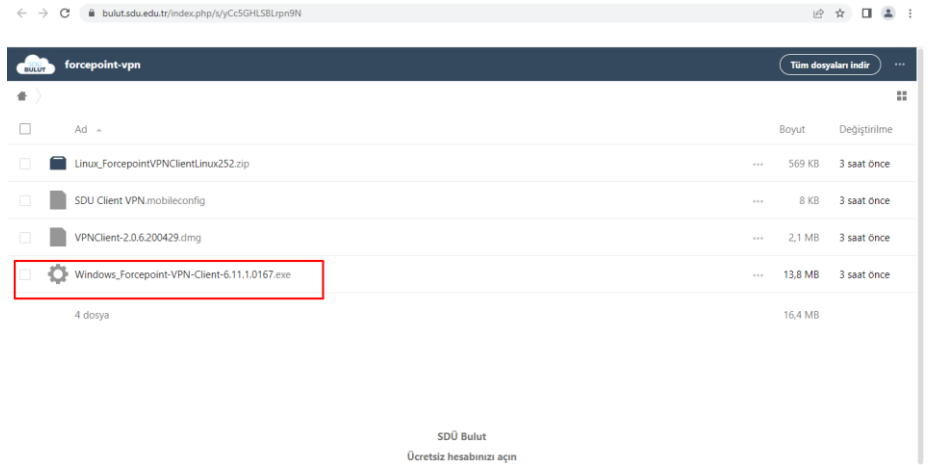

6. İndirilen dosyayı çift tıklayarak kurulumu başlatınız ve belirtilen şekilde kurulumu gerçekleştiriniz.

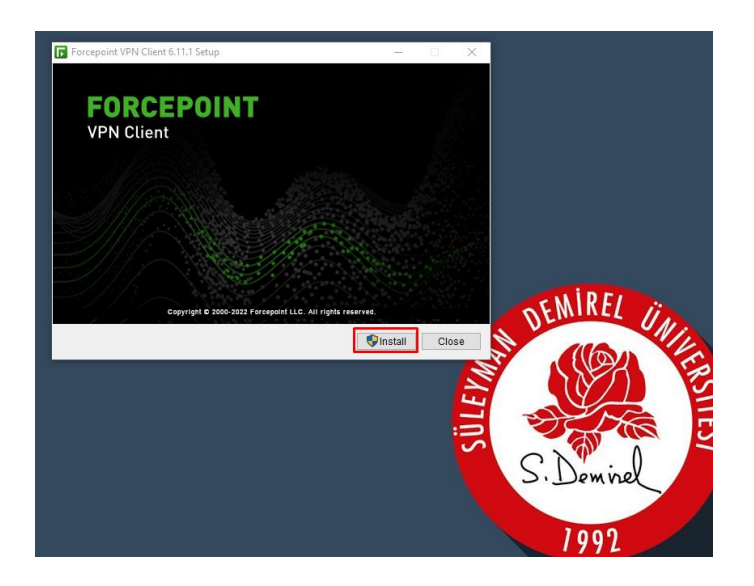

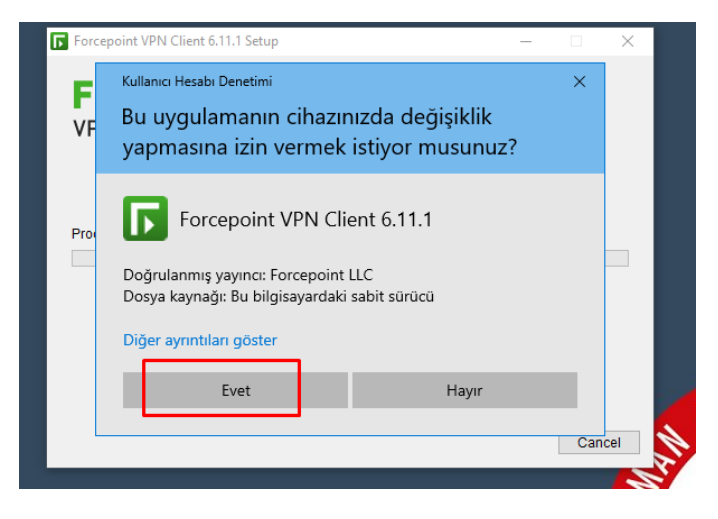

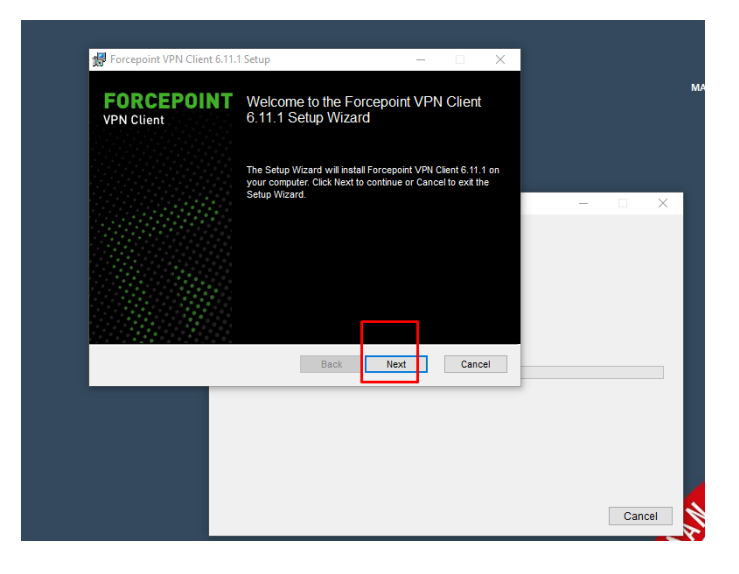

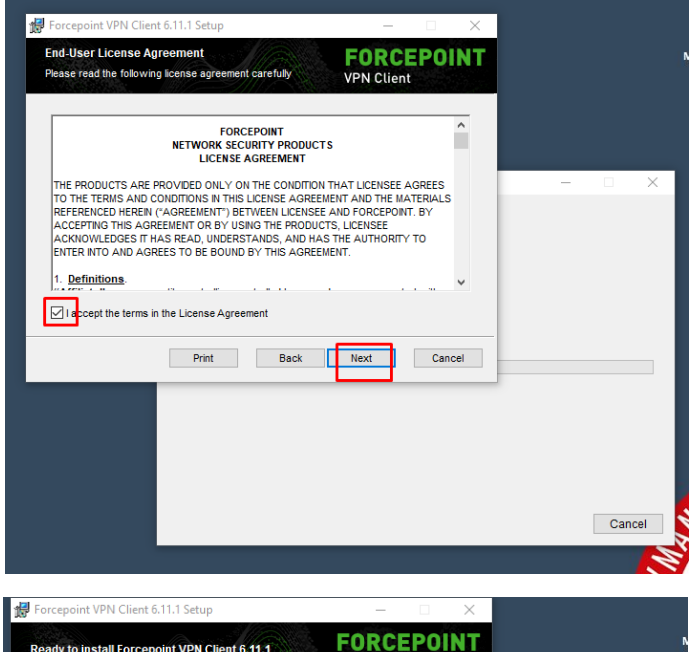

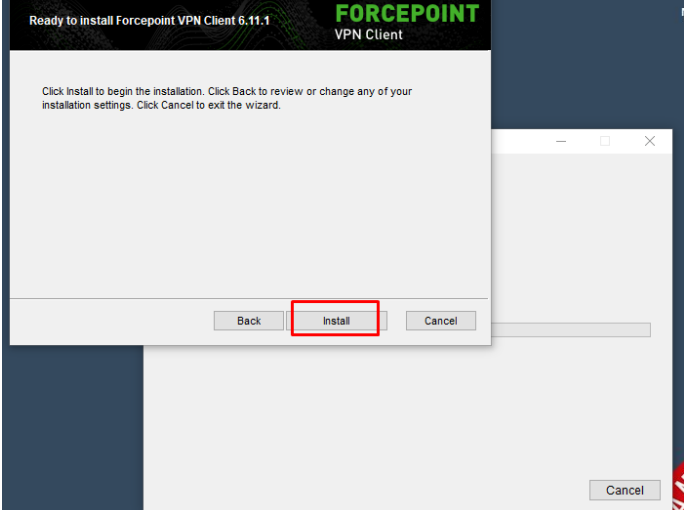

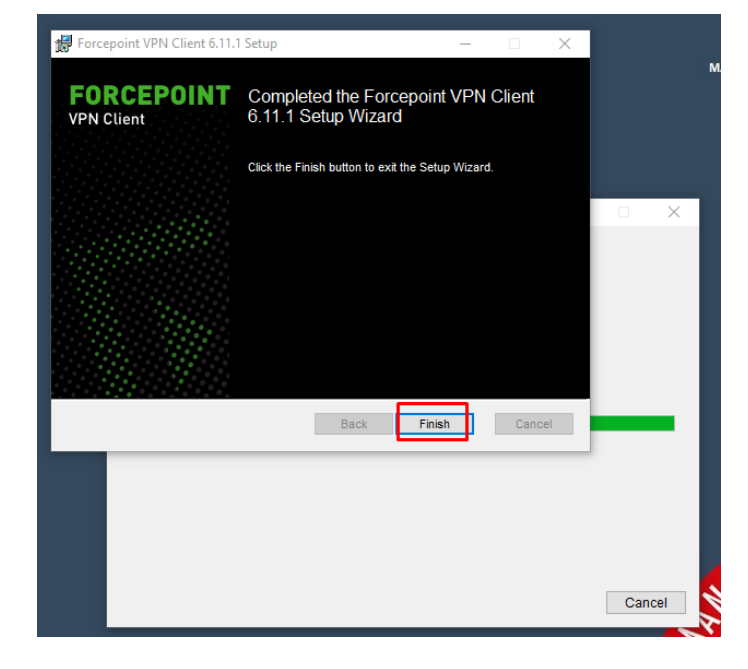

7. Finish tıklayarak kurulumu bitiriniz.

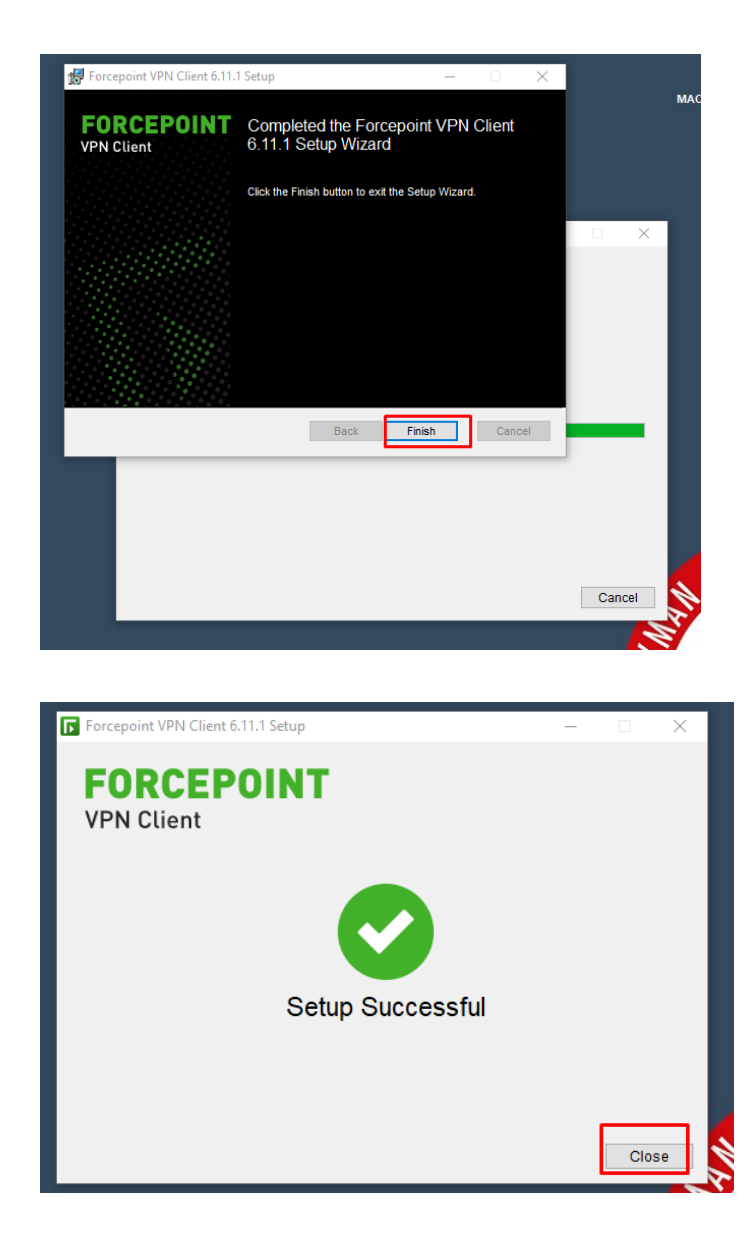

8. Kurulum tamamlandığında Start menüden uygulamayı çalıştırınız.

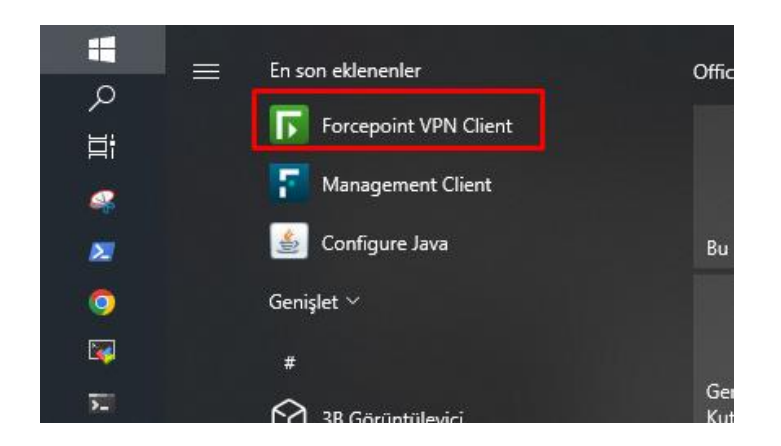

9. Uygulama ekranında belirtilen ayarları yaparak ilerleyiniz.

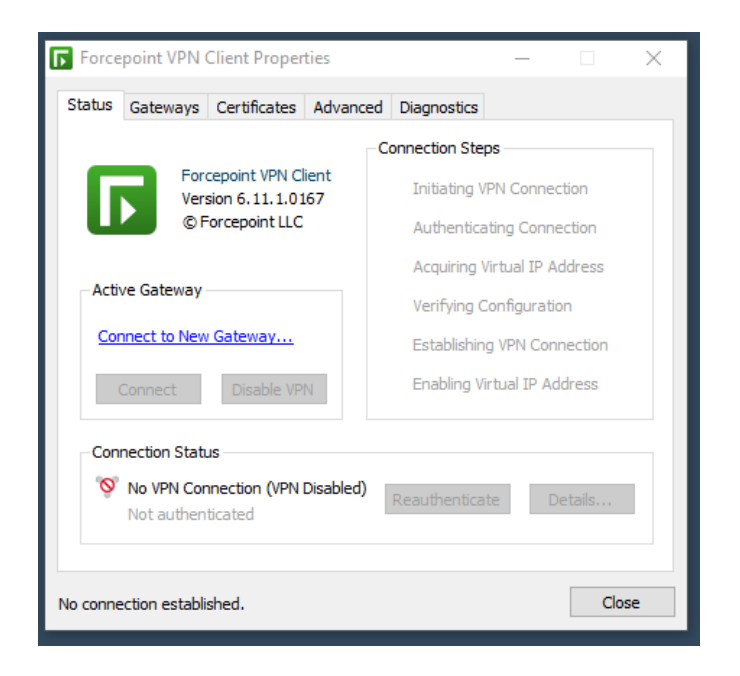

## Ana ekranda "Connect to New Gateway" linkine tıklayınız.

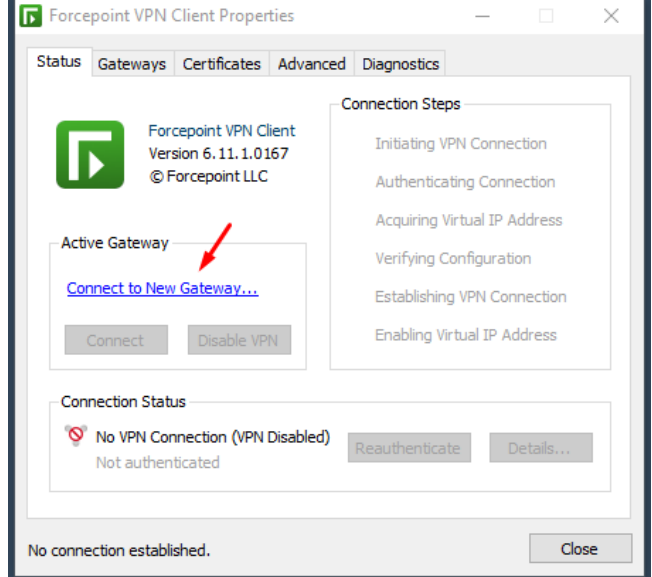

Gelen ekranda işaretli yerleri gösterildiği şekilde seçiniz ve bilgileri giriniz. OK butonu ile ekranı kapatınız.

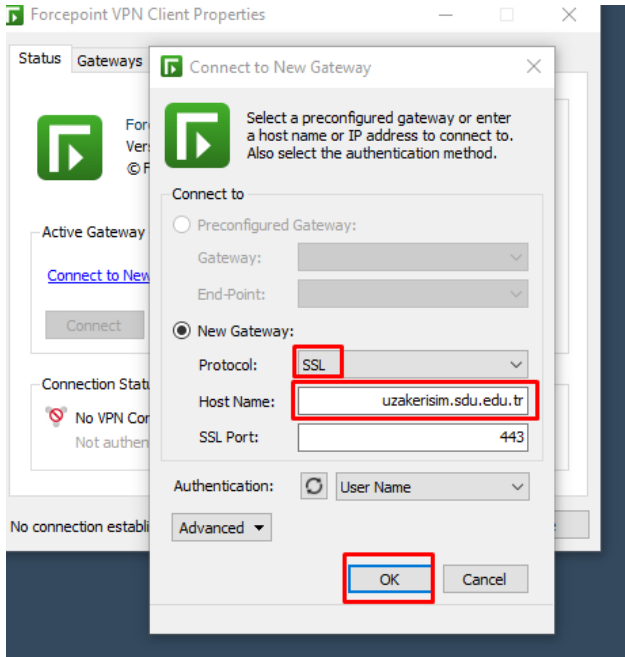

Gelen ekranı "OK" butonu ile kabul ederek işleme devam ediniz.

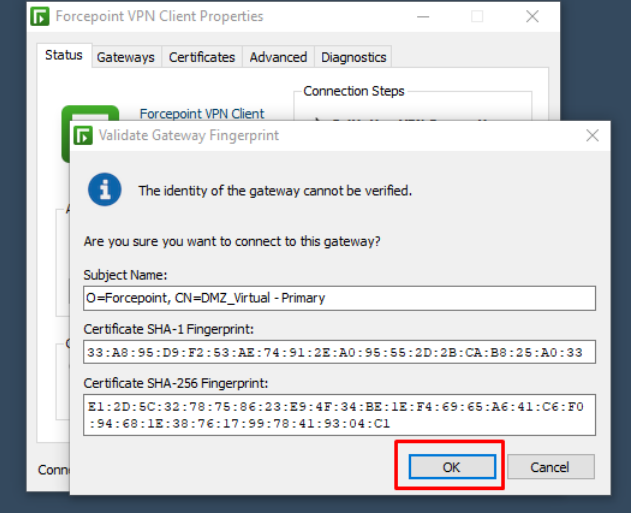

Gelen ekranda SDÜ Personel veya Öğrenci e-posta bilgilerinizi girerek "OK" tıklayınız. E-posta bilgilerinizi tam olarak yazınız. (adresiniz **@ogr.sdu.edu.tr** veya **@sdu.edu.tr** eklenerek girilmelidir.)

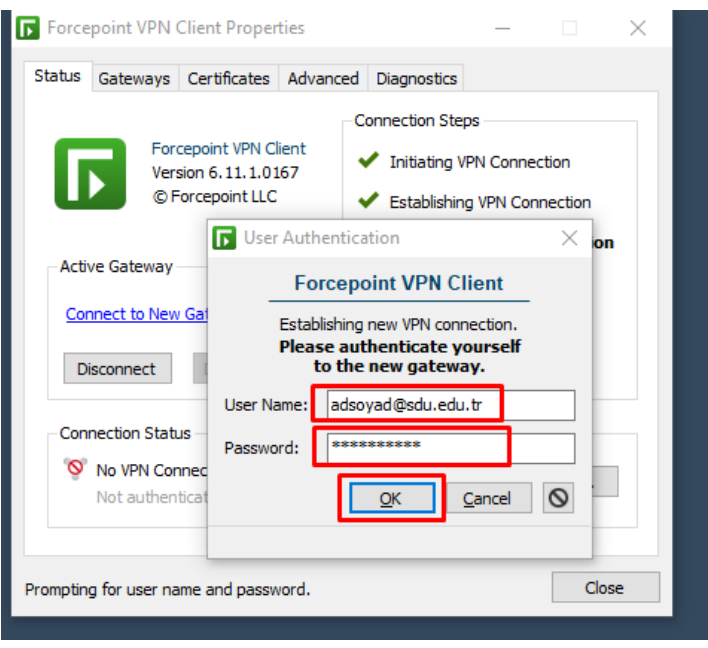

"OK" tıklama sonrası gelen ekranda "Connection Status" ekranında "VPN Connection Established" görünecektir.

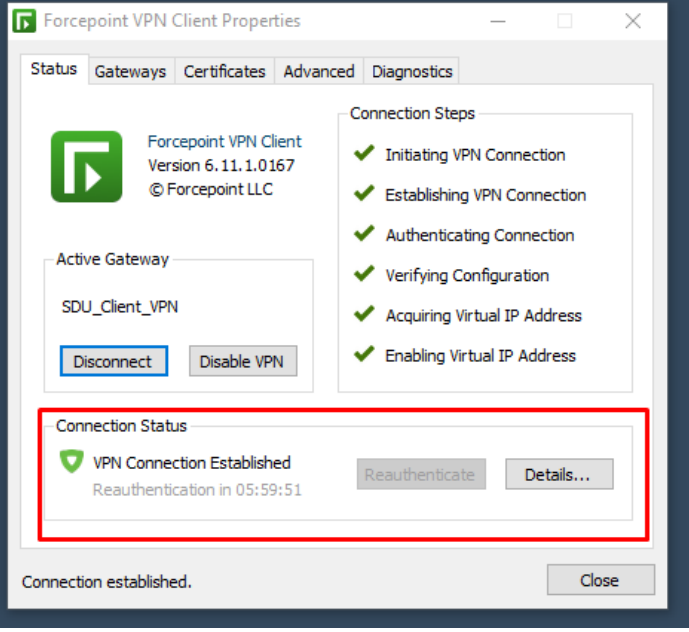

SDÜ VPN Uzak Erişim bağlantınız bağlı ve hazırdır.

Bağlantıyı sonlandırmak için görev çubuğunda uygulamanın simgesini çift tıklayarak açılan pencerede "Disconnect" butonu tıklanmalıdır.

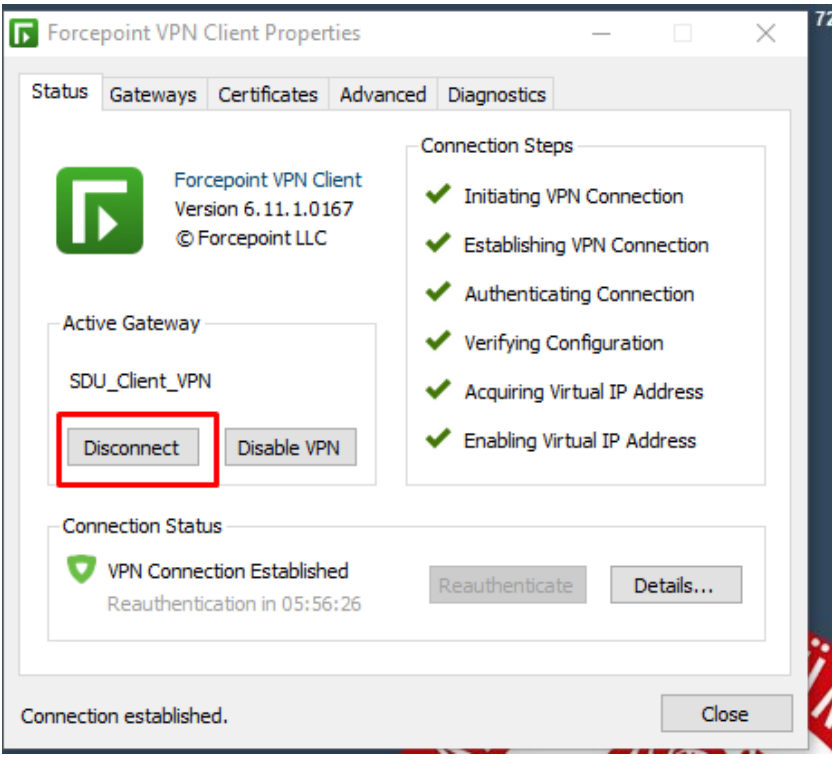